better output SOLUTION partner

# Scan to BOX

# 적용기종

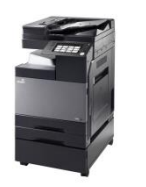

**D300 Series / D400~420 Series (컬러) N500 Series (흑백)**

OS: Window 10 (64bit)

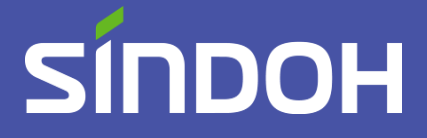

# Box Operator 프로그램 설치

- 1. 첨부된 파일을 압축푼 후 사양에 맞게(32/64비트) 폴더에 들어가 첨부된 Box Operator 설치 프로그램(SETUP.EXE)을 다운로드 받습니다. (WINDOW 10 부턴 모두 64BIT 입니다.
- 1-1. 다운로드 받은 Box Operator 설치 프로그램을 실행 합니다.

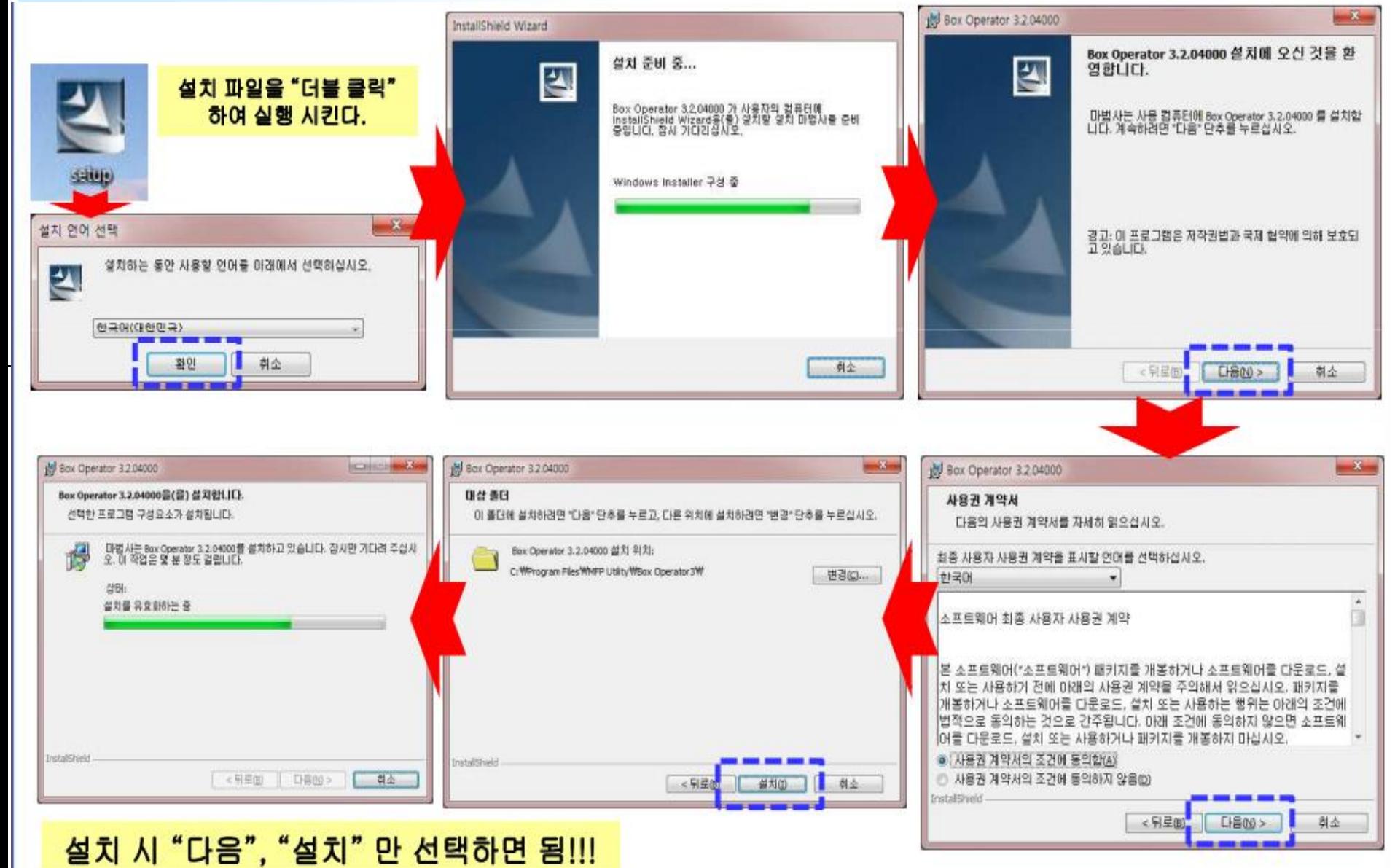

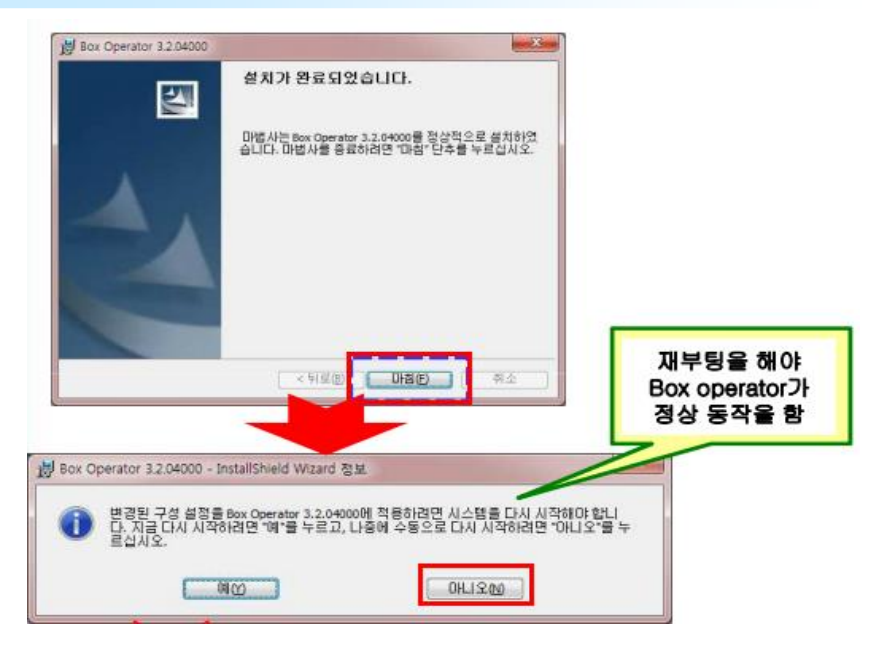

### 1-2. 설치 마침을 눌러준 후 아니요 를 눌러줍니다. 2. 바탕화면에 설치된 Box Operator 아이콘을 더블클릭 합니다.

4. 등록 후 확인 버튼을 눌러줍니다.

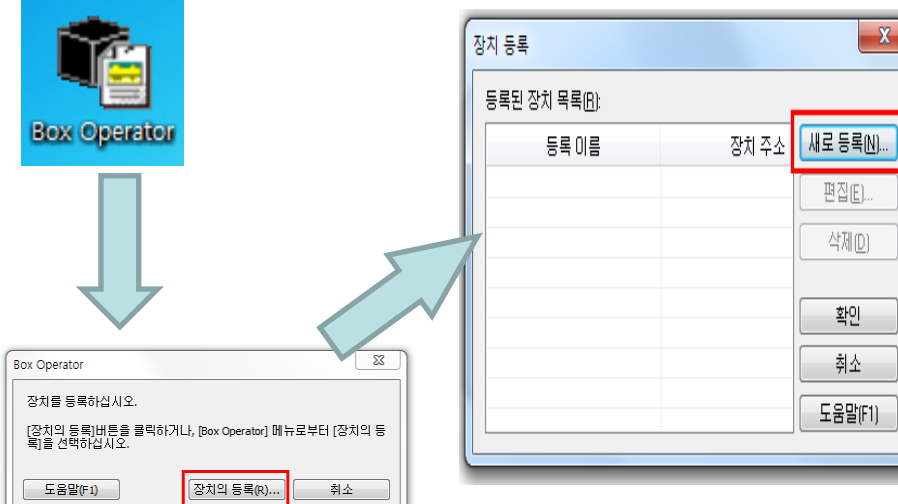

### 3. 등록 이름란에는 회사명 또는 부서명을 입력하셔도 좋습니다. 장치 주소 란에는 복합기의 IP 번호를 입력해 줍니다.

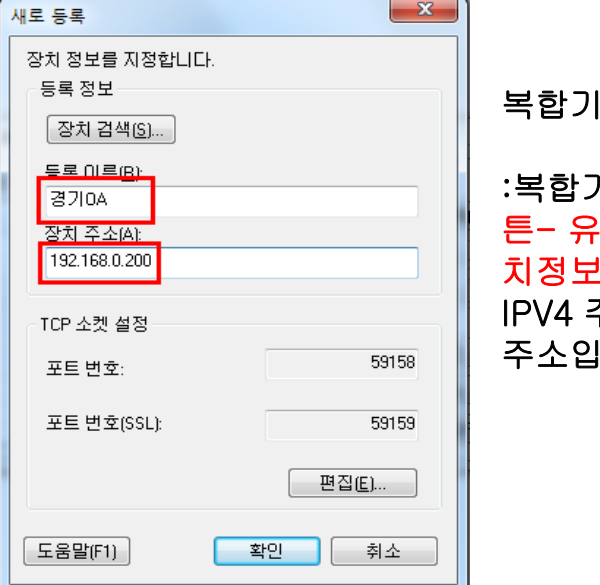

IP 주소 확인 방법 <sub>기에 가서 메뉴 버</sub> '틸리티/설정 - 장 치정보 표시 주소가 복합기의 IP  $|L|$ 다.

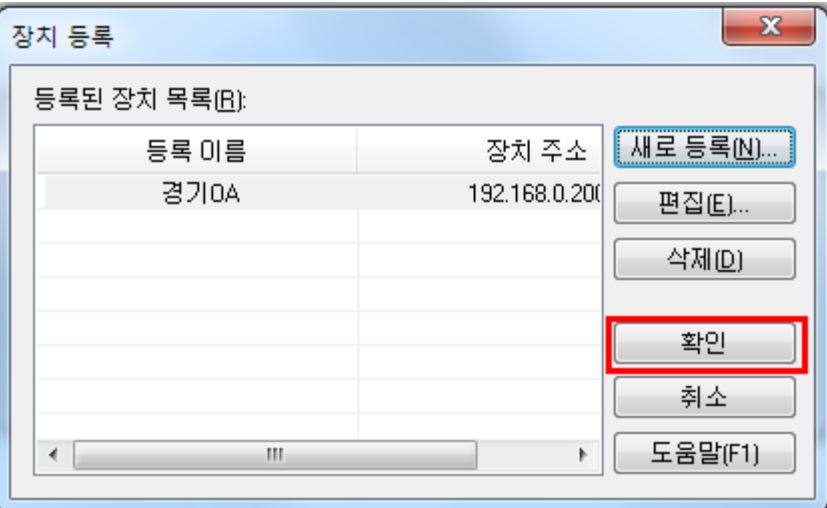

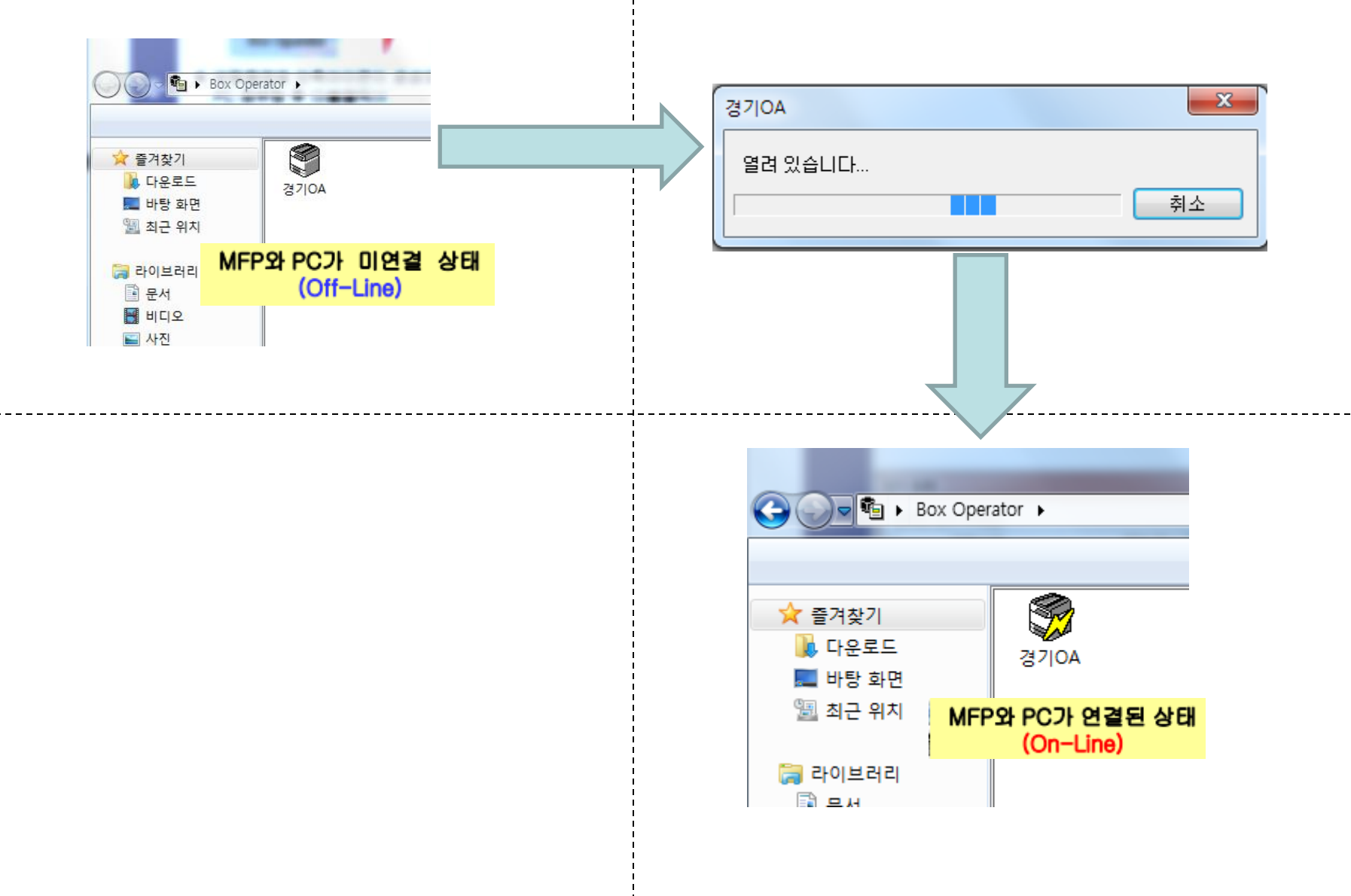

#### 6. 복합기로 가셔서 메뉴-유틸리티 순으로 화살표를 따라 빨갛게 표시해 둔 부분을 눌러줍니다.

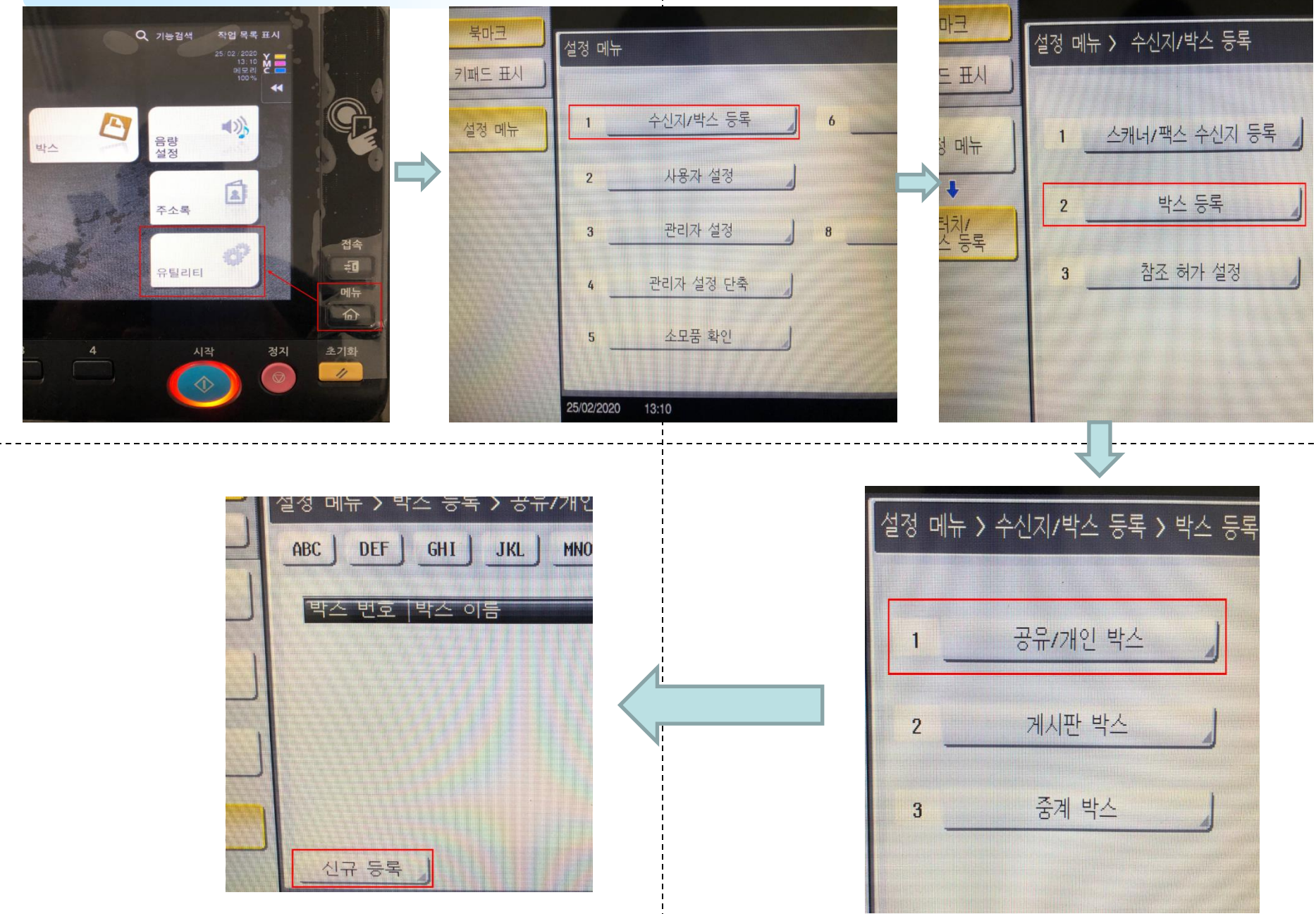

#### 7. 박스 이름은 사용자 성함을 입력해줍니다.

검색문자는 터치해서 ETC에서 ABC로 바꿔준 후 확인 버튼을 눌러 등록해줍니다.

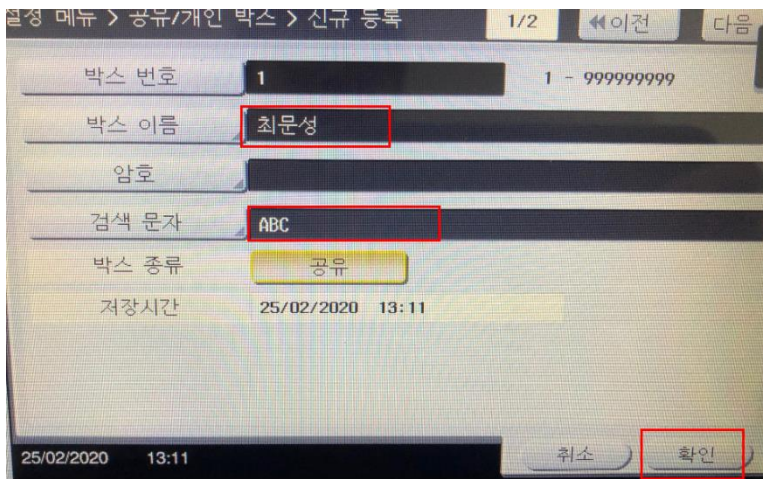

\_\_\_\_\_\_\_\_\_\_\_\_\_\_\_\_\_\_

#### 스캔방법:

박스- 사용자 이름 클릭- 저장 버튼을 누르면 스캔 화면이 뜨는데 그 화면에서 스캔하실 종이를 올려놓으신 후 복합기의 파란색 시작 버튼을 눌러주시면 박스로 스캔이 전 송됩니다.

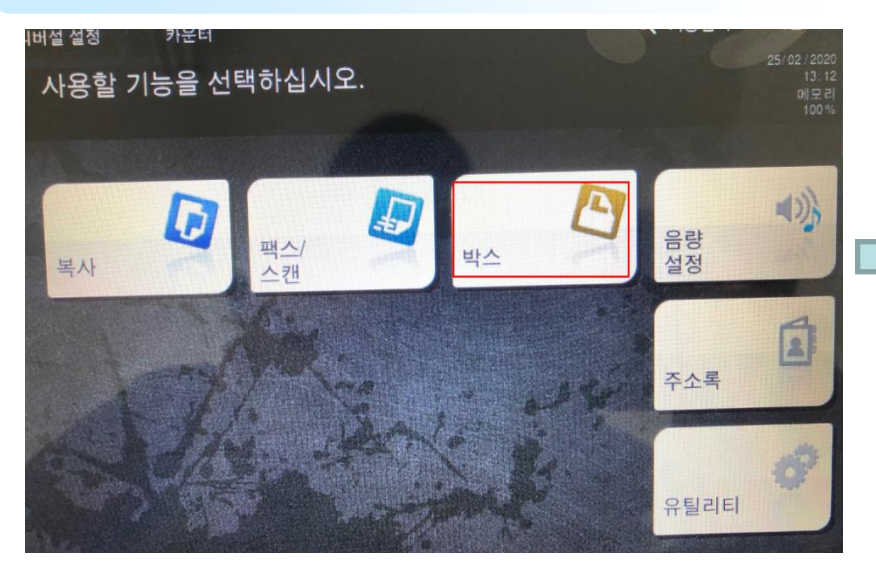

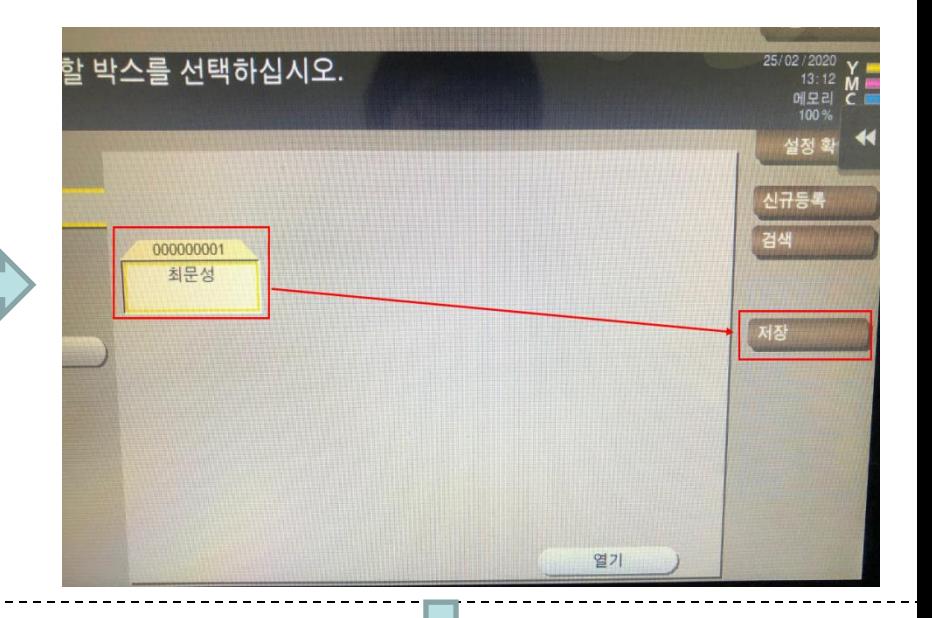

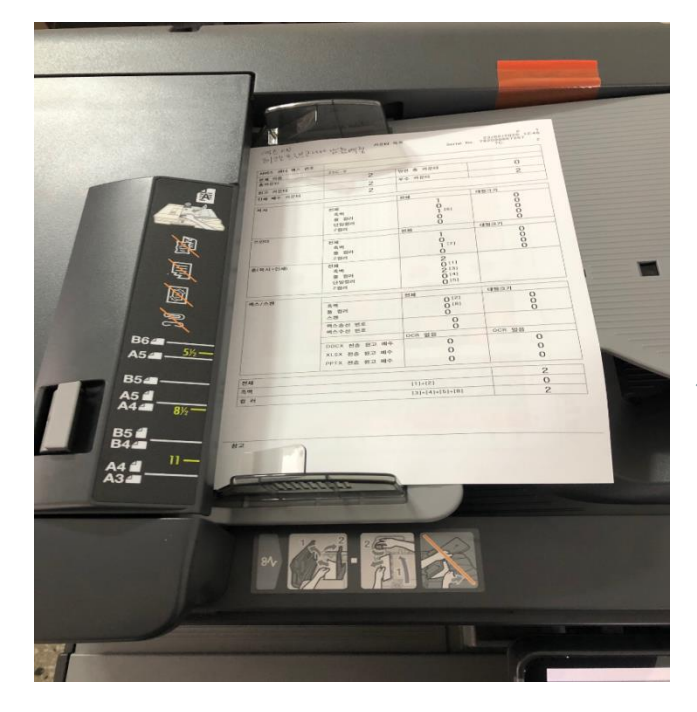

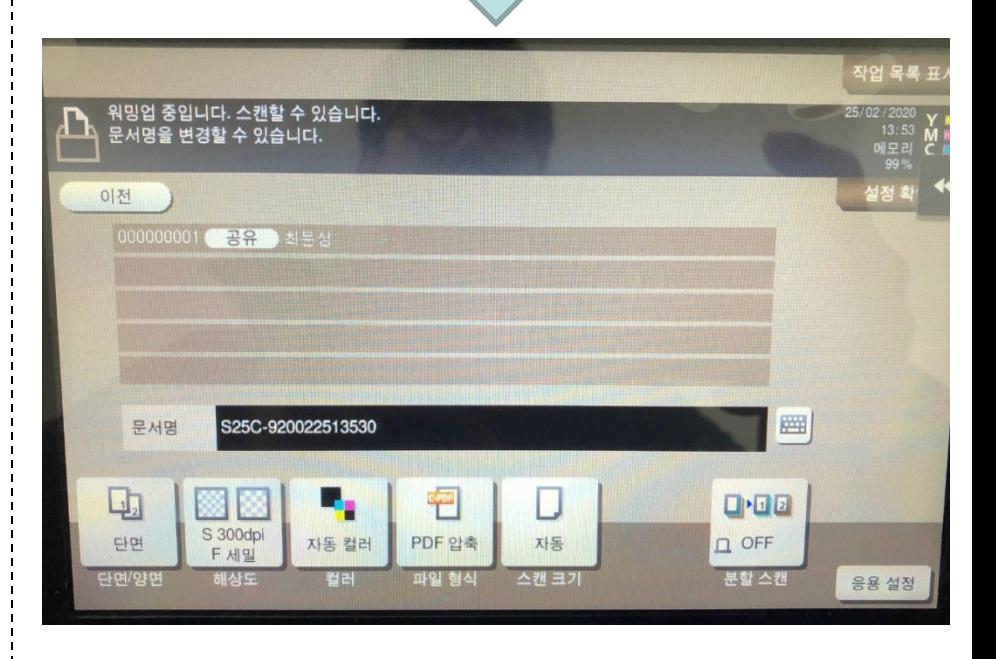

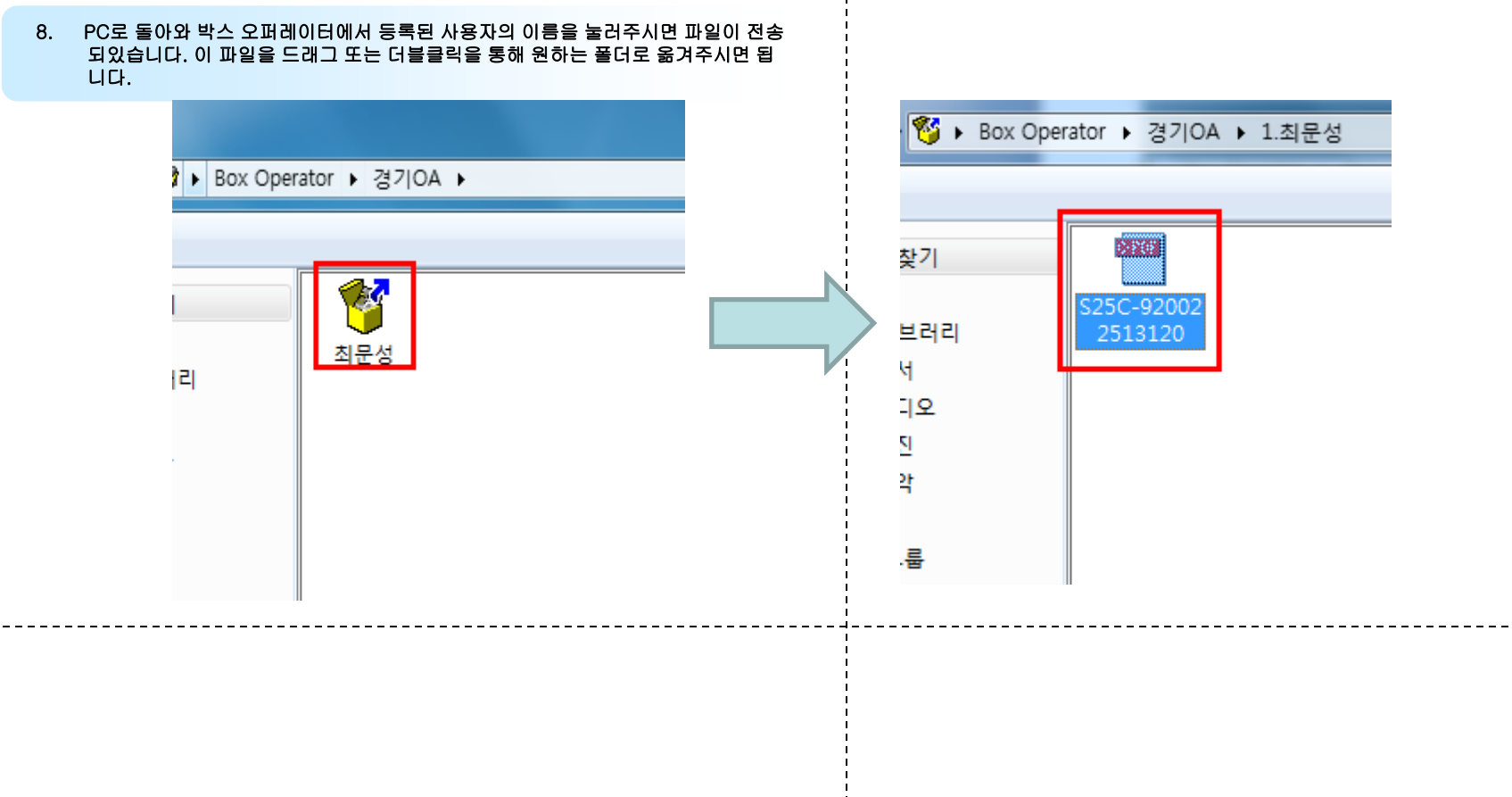